## **Supplement Sheet to the User' s Manual for VT58BE**

## **Read This Document First**

Except for the following information, the contents of the user's manual for the VT58BE are the same as in the one for the VT58. See also the user's manual (PDF) contained on the supplied CD-ROM.

## **• Projecting an Image**

A keyword is required for your projector to avoid operation by an unauthorized user using the Menu.

## **To display an image, follow the steps below.**

*NOTE: Be sure to make necessary connections and press the Main Power Switch to the On position before proceeding to the following steps.*

## *1. Press and hold the POWER or the ON/STAND BY button for a minimum of 1 second.*

The projector will be turned on and display a message to the effect that the projector is locked. When you first turn on the projector, you will get the Startup menu. This menu gives you the opportunity to select one of the 8 menu languages. See page 20 of the user's manual in PDF contained on the supplied CD-ROM.

## *2. Press the MENU button.*

The Keyword input screen will be displayed.

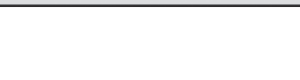

Projector is locked! Enter your keyword.

- Keyword<br>NB52-YGK8-2VD6-K585-JNE6-EYA8
- *3. Enter your current keyword or factory setting keyword in the Keyword input screen and press the ENTER button on the projector cabinet or the remote control.*

A keyword consists of a combination of the SELECT  $\blacktriangle$ ,  $\blacktriangleright$ ,  $\nabla$ , and  $\blacktriangleleft$  buttons on the projector cabinet or the remote control.

## *You can change your keyword. For changing the keyword, see "Changing Your Current Keyword" in this sheet.*

## **• Background Logo**

When no signal is available, the logo will be displayed by default.

## *NOTE:*

- *Power cable The part number of the power cable for VT58BE is 7N080303.*
- *Safety Regulations*
- *The VT58BE meets the following safety regulations:*
- *EMC Directive (EN55022, EN55024, EN61000-3-2, EN61000-3-3)*
- *Low Voltage Directive (EN60950-1, TÜV GS Approved).*

## **• Changing Your Current Keyword**

To change the factory setting keyword or your current keyword, follow the steps below. *NOTE: If the projector is not turned on, see "Projecting an Image" in this sheet.* 

*1. Press the MENU button.* The menu will be displayed.

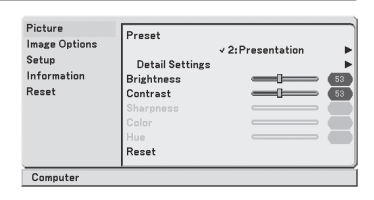

2. Press the SELECT **A** or ▼ button to select [Setup] *and press the ENTER button.*  The Setup screen will be displayed.

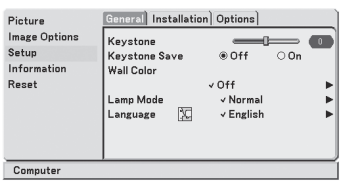

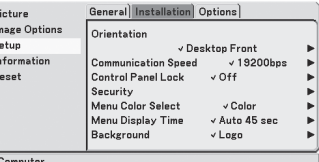

den Options

v Desktop Front

 $\sqrt{19200}$ hns  $\nu$  Off

 $\checkmark$  Color

 $\checkmark$  Logo

v Auto 45 sec

General Inc

Orientation

**Communication Speed** 

Control Panel Lock Security Menu Color Select

Menu Display Time

Keyword NB52-YGK8-2VD6-K585-JNE6-EYA8

**Background** 

Picture **Image Options** 

Setun

Reset

Information

Computer

*4. Press the SELECT* **A** or ▼ button to select *[Security] and press the ENTER button.* The [Keyword] screen will be displayed.

*3. Press the SELECT* **⊲** or ▶ button to select

*5. Type in a combination of the four SELECT* **A**, ▼, ◀, and ▶ buttons and press the ENTER *button.*

## *NOTE:*

*[Installation].* 

*- A keyword must be four to 10 digits in length. Please make a note of your keyword.*

*- Do not forget your keyword. However, if you forget your keyword, NEC or your dealer will provide you with your Release Code upon proof of ownership.*

The [Please register a keyword] screen will be displayed.

*6. Type in the same combination of the four SELECT , , , and buttons and press the ENTER button.*

The [Confirm Keyword] screen will be displayed.

- *7. Type in the same combination of the four SELECT A*  $, ∇$  *, and buttons and press the ENTER button.*
- *8. The screen will be returned to the last menu.* This completes changing a keyword.

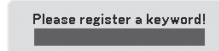

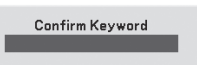

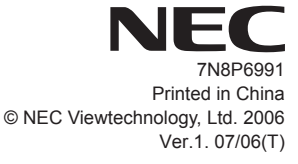

## **Zusatzbogen zum Bedienungshandbuch für den VT58BE**

## **Lesen Sie bitte zuerst dieses Dokument.**

Außer den folgenden Informationen entspricht der Inhalt des Bedienungshandbuches für den VT58BE denen des Handbuches für den VT58. Lesen Sie bitte auch das auf der im Lieferumfang enthaltenen CD-ROM vorliegende Bedienungshandbuch (PDF).

## **• Projektion eines Bildes**

Für Ihren Projektor ist ein Schlüsselwort erforderlich, damit die Verwendung des Menüs und damit der Betrieb durch Unbefugte verhindert wird.

## **Folgen Sie den unten aufgeführten Schritten, um sich ein Bild anzeigen zu lassen.**

*HINWEIS: Stellen Sie bitte sicher, dass die erforderlichen Anschlüsse durchgeführt wurden, und drücken Sie den Hauptnetzschalter in die Ein-Stellung, bevor Sie mit den folgenden Schritten fortfahren.* 

## *1. Halten Sie die POWER- oder ON/STAND BY-Taste für mindestens eine Sekunde gedrückt.*

Nun schaltet sich der Projektor ein und zeigt eine Meldung darüber an, dass der Projektor gesperrt ist. Beim ersten Einschalten des Projektors wird das Eröffnungsmenü angezeigt.Dieses Menü ermöglicht Ihnen die Auswahl einer von 8 Menüsprachen. Lesen Sie dazu Seite 20 des auf der im Lieferumfang enthaltenen CD-ROM vorliegenden Bedienungshandbuches im PDF-Format.

*2. Drücken Sie die MENU-Taste.*

Nun wird der Schlüsselwort-Eingabebildschirm angezeigt.

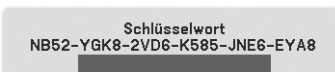

*3. Geben Sie Ihr aktuelles Schlüsselwort oder das vom Hersteller eingestellte Schlüsselwort auf dem Passwort-Eingabebildschirm ein und drücken Sie die ENTER-Taste auf dem Projektorgehäuse oder auf der Fernbedienung.*

Ein Schlüsselwort besteht aus einer Kombination der Tasten SELECT $\blacktriangle$ ,  $\blacktriangleright$ ,  $\blacktriangleleft$  und  $\nabla$  am Projektorgehäuse oder auf der Fernbedienung.

## *Sie können Ihr Schlüsselwort auch ändern. Lesen Sie hinsichtlich einer Änderung des Schlüsselwortes "***Ändern Ihres aktuellen Passwortes***" Zusatzbogens.*

## **• Hintergrund-Logo**

Wenn kein Signal verfügbar ist, wird das Logo als Standard angezeigt.

#### *HINWEIS:*

*Die Teilenummer des Stromkabels für den VT58BE lautet 7N080303. • Stromkabel*

*• Sicherheitsnormen Der VT58BE entspricht den folgenden Sicherheitsnormen: - EMC-Direktive (EN55022, EN55024, EN61000-3-2, EN61000-3-3) - Niedrigspannungsdirektive (EN60950-1, TÜV GS-gestestet)*

# Der Projektor ist gesperrt!

**• Ändern Ihres aktuellen Passwortes**

Um das vom Hersteller eingestellte Passwort oder Ihr aktuelles Passwort zu ändern, führen Sie die unten aufgeführten Schritte durch.

*HINWEIS: Wenn der Projektor nicht eingeschaltet ist, lesen Sie "Projektion eines Bildes" auf diesem Blatt.*

*1. Drücken Sie die MENÜ-Taste.* Das Menü wird angezeigt.

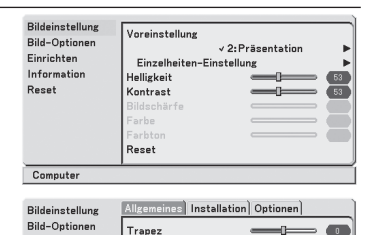

.<br>Wandfarbe

Sprache  $\mathbbm{Z}$ 

Ausrichtung

Sicherheit

**Hintergrund** 

lihartragungerata

Bedienfeld-Sperre

Allgemeines | Installation | Optionen

Auswählen der Menüfarbe v Farbe Menü-Anzeigezeit v Auto 45 Sek

v Insktiv Lampenbetriebsart v Normal

v Deutsch

v Frantnrajektion

v Inaktiv

 $\vee$  Logo

 $49200hpc$ 

Finrichten

Reset

Information

Computer

Einrichten

Reset

Information

Computer

**Rildeinstellung Bild-Ontinnen** 

2. Drücken Sie die SELECT **A**oder ▼ Taste, um *[Einrichten] auszuwählen und drücken Sie die ENTER-Taste.* Der Einrichtungsbildschirm wird angezeigt.

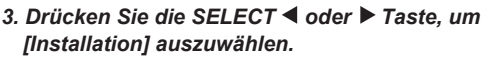

4. Drücken Sie die SELECT A oder ▼ Taste, um *[Sicherheit] auszuwählen und drücken Sie die ENTER-Taste.*

Der [Schlüsselwort]-Bildschirm wird angezeigt.

*5. Geben Sie eine Kombination aus den vier SELECT* **A** *.* ▼ . 4 *. und* ▶ *Tasten ein und drücken Sie die ENTER-Taste.*

#### Computer Bildeinstellung Allgemeines | Installation | Optionen Bild-Optionen lusrichtune Einrichten v Frontprojektion Information  $4.19200h$ Übertragungsrate Bedienfeld-Sperre v Inaktiv Report sicherheit .<br>Auswählen der Menüfarbe √Farbı Menü-Anzeigezeit J Auto 45 Sek Hintergrund  $\vee$  Logo

Schlüsselwort NB52-YGK8-2VD6-K585-JNE6-EYA8

#### *HINWEIS:*

- *Ein Passwort muss zwischen vier und 10 Zeichen lang sein. Bitte notieren Sie sich Ihr Passwort.*
- *Vergessen Sie Ihr Passwort nicht. Falls Sie es doch vergessen sollten, wird NEC oder Ihr Händler Ihren*
- *Freigabecode besorgen, mit dem Sie Ihre Eigentumsrechte nachweisen können.*

Der [Bitte registrieren Sie ein Schlüsselwort]-Bildschirm wird angezeigt.

- *6. Geben Sie dieselbe Kombination aus den vier SELECT* **A**. ▼. ◀. und ▶ Tasten ein und *drücken Sie die ENTER-Taste.* Der [Schlüsselwort bestätigen]-Bildschirm wird angezeigt.
- *7. Geben Sie dieselbe Kombination aus den vier SELECT* **A**. ▼. ◀. und ▶ Tasten ein und drücken *Sie die ENTER-Taste.*
- *8. Auf dem Bildschirm wird nun das vorangegangene Menü angezeigt.* Damit ist die Änderung des Passwortes beendet.

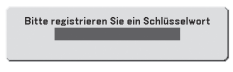

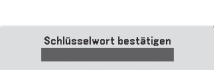

Geben Sie Ihr Schlüsselwort ein.